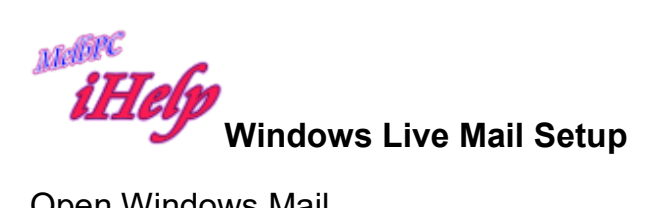

## Open Windows Mail

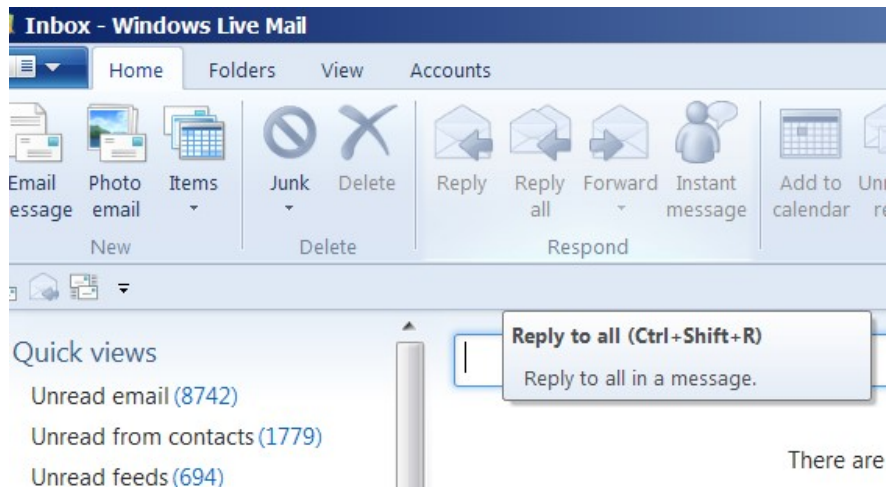

## Go to the Accounts page

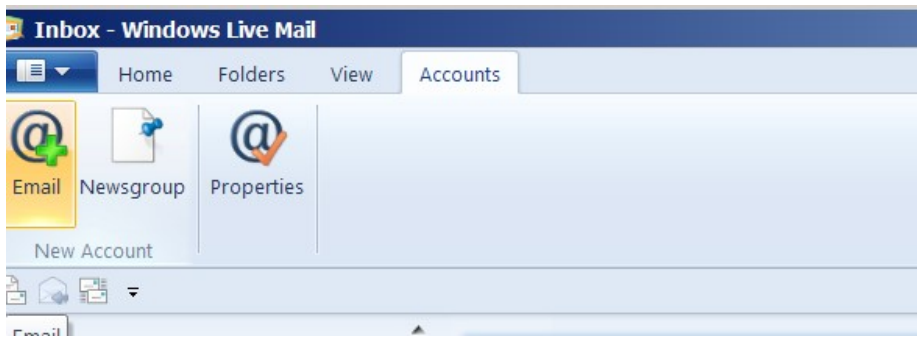

Click the Email icon

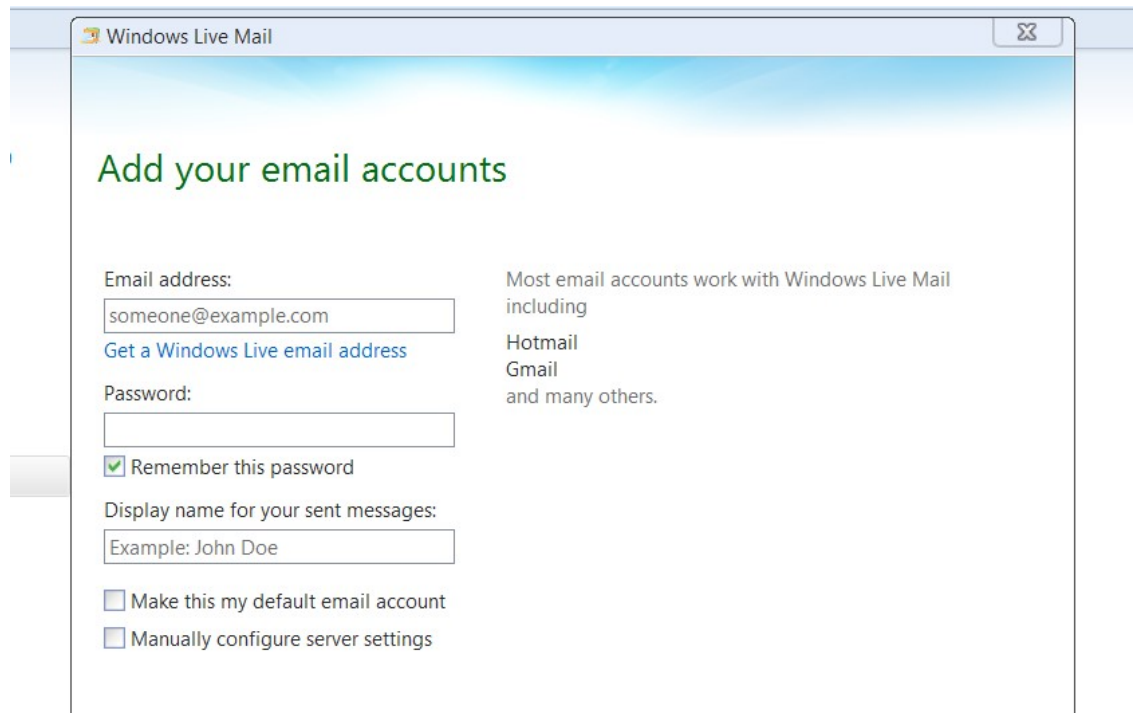

Enter your details and click Next

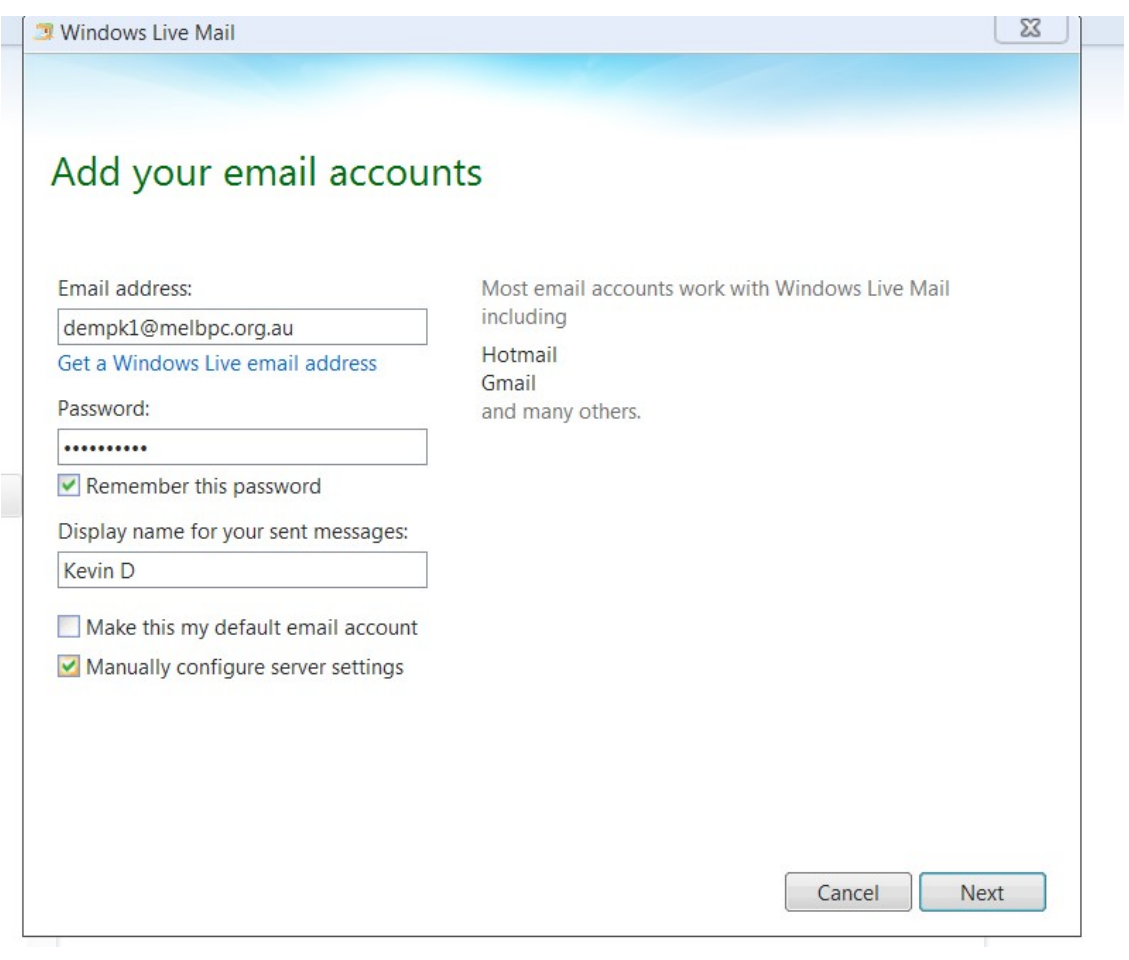

## Click Next

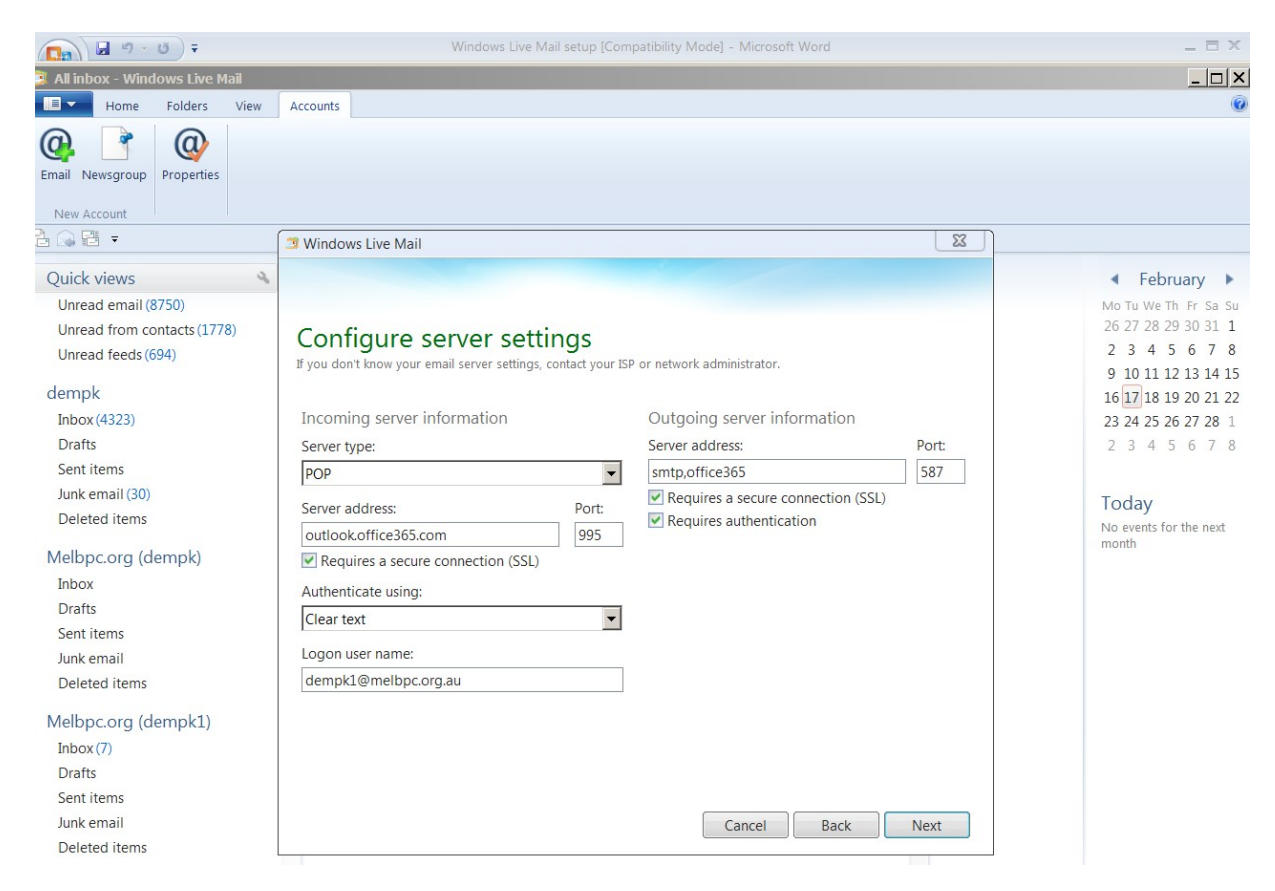

Enter details shown and Click Next

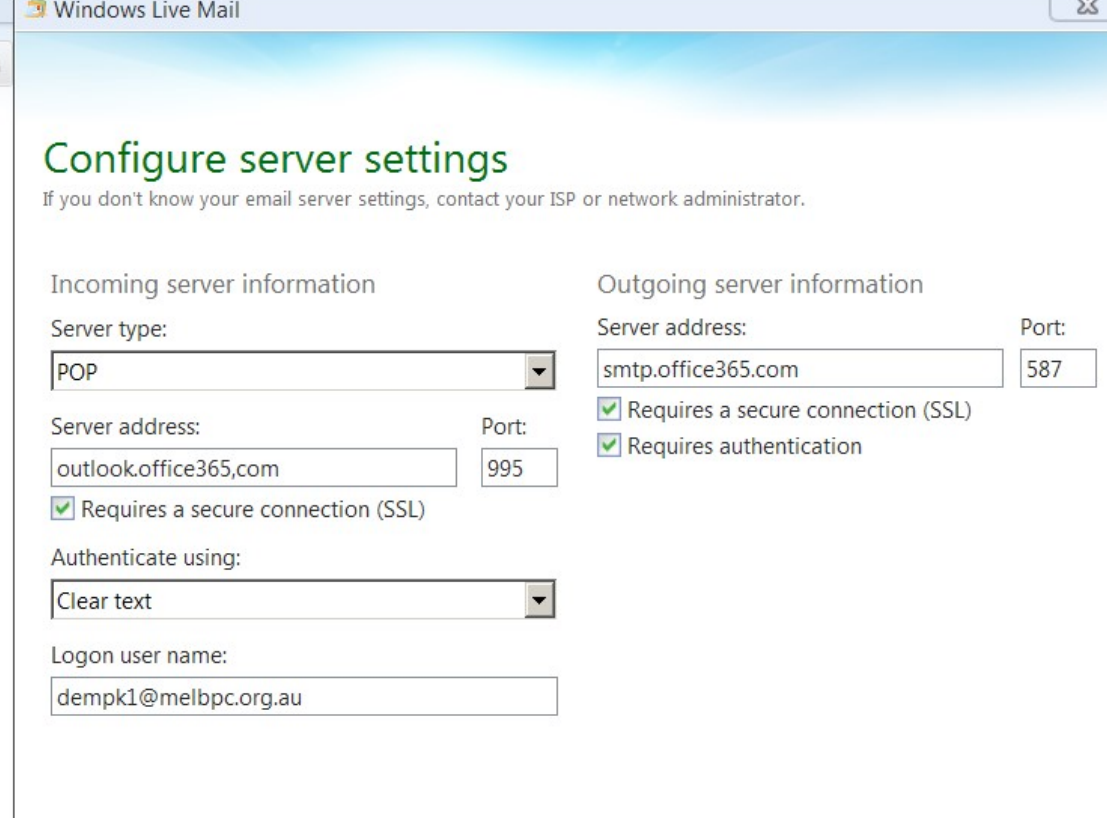

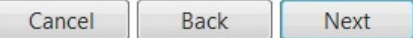

Click Next

 $\cdot$ 

Windows Live Mail

## Your email account was added

 $\Sigma\!3$ 

dempk1@melbpc.org.au was added

Add another email account

**Click Finish** 

**KD Jly 2015**